# HP Systinet Plug-In for Visual Studio

For the Windows operating system

Software Version: 4.10

## <span id="page-0-0"></span>**User Guide**

Document Release Date: April 2013 Software Release Date: April 2013

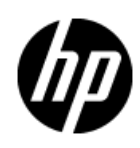

## **Legal Notices**

### **Warranty**

The only warranties for HP products and services are set forth in the express warranty statements accompanying such products and services. Nothing herein should be construed as constituting an additional warranty. HP shall not be liable for technical or editorial errors or omissions contained herein.

The information contained herein is subject to change without notice.

### **Restricted Rights Legend**

Confidential computer software. Valid license from HP required for possession, use or copying. Consistent with FAR 12.211 and 12.212, Commercial Computer Software, Computer Software Documentation, and Technical Data for Commercial Items are licensed to the U.S. Government under vendor's standard commercial license.

### **Copyright Notice**

© Copyright 1993-2013 Hewlett-Packard Development Company, L.P.

### **Trademark Notices**

Adobe™ is a trademark of Adobe Systems Incorporated.

Microsoft®, Windows®, Windows® XP and Windows 7® are U.S. registered trademarks of Microsoft Corporation.

Oracle and Java are registered trademarks of Oracle and/or its affiliates.

## **Documentation Updates**

The title page of this document contains the following identifying information:

- Software Version number, which indicates the software version.
- Document Release Date, which changes each time the document is updated.
- Software Release Date, which indicates the release date of this version of the software.

To check for recent updates or to verify that you are using the most recent edition of a document, go to:

#### **http://h20230.www2.hp.com/selfsolve/manuals**

This site requires that you register for an HP Passport and log on. To register for an HP Passport ID, go to:

#### **http://h20229.www2.hp.com/passport-registration.html**

Or click the **New users - please register** link on the HP Passport log on page.

You will also receive updated or new editions if you subscribe to the appropriate product support service. Contact your HP sales representative for details.

## **Support**

Visit the HP Software Support Online web site at:

#### **http://www.hp.com/go/hpsoftwaresupport**

This web site provides contact information and details about the products, services, and support that HP Software offers.

HP Software online support provides customer self-solve capabilities. It provides a fast and efficient way to access interactive technical support tools needed to manage your business. As a valued support customer, you can benefit by using the support web site to:

- Search for knowledge documents of interest
- Submit and track support cases and enhancement requests
- Download software patches
- Manage support contracts
- Look up HP support contacts
- Review information about available services
- Enter into discussions with other software customers
- Research and register for software training

Most of the support areas require that you register as an HP Passport user and sign in. Many also require a support contract. To register for an HP Passport ID, go to:

#### **http://h20229.www2.hp.com/passport-registration.html**

To find more information about access levels, go to:

**http://h20230.www2.hp.com/new\_access\_levels.jsp**

## **Disclaimer for PDF Version of Online Help**

This document is a PDF version of the online help. This PDF file is provided so you can easily print multiple topics from the help information or read the online help in PDF format.

**Note**: Some topics do not convert properly to PDF, causing format problems. Some elements of online help are completely removed from the PDF version. Those problem topics can be successfully printed from within the online help.

## <span id="page-5-0"></span>**Contents**

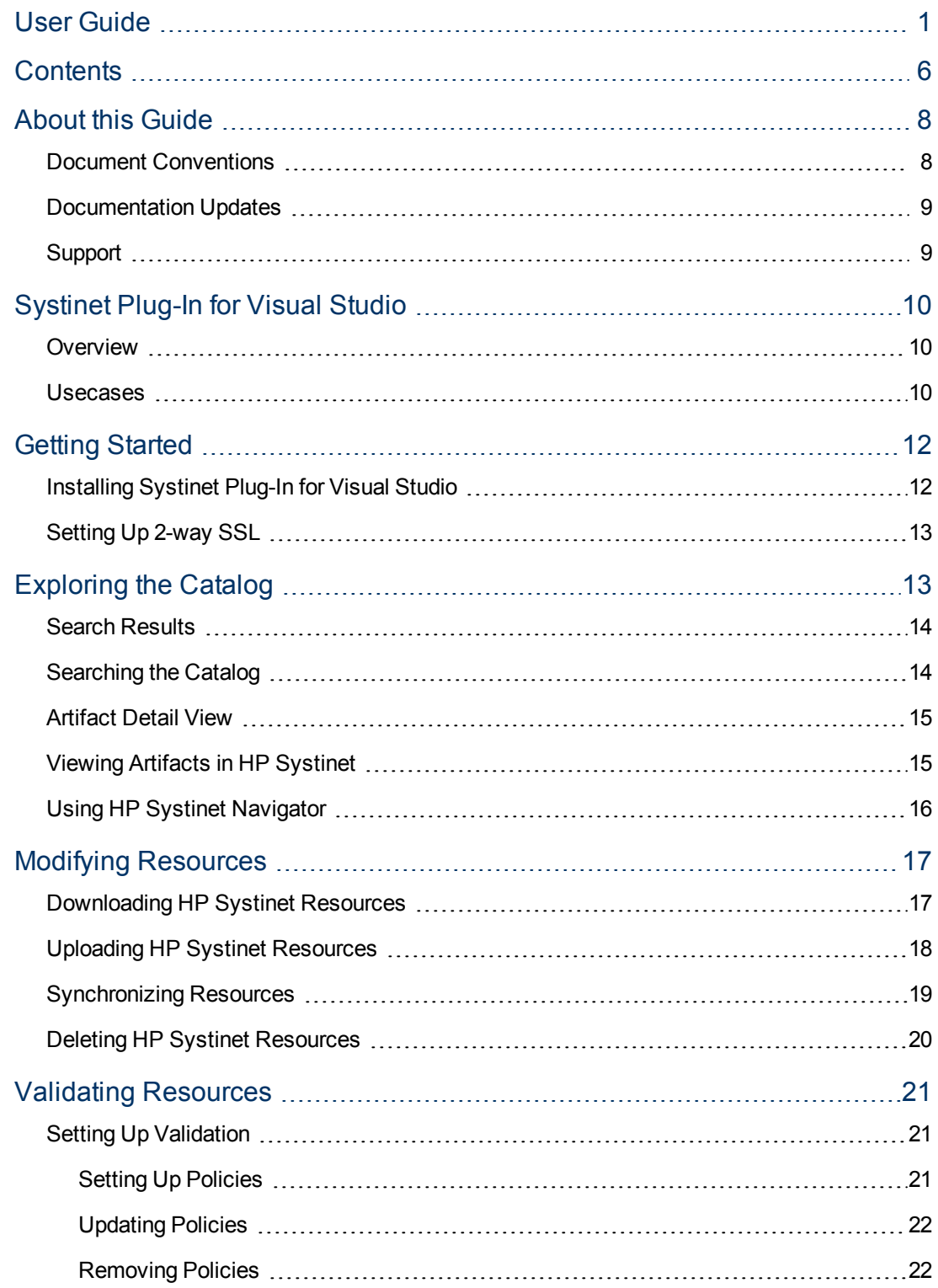

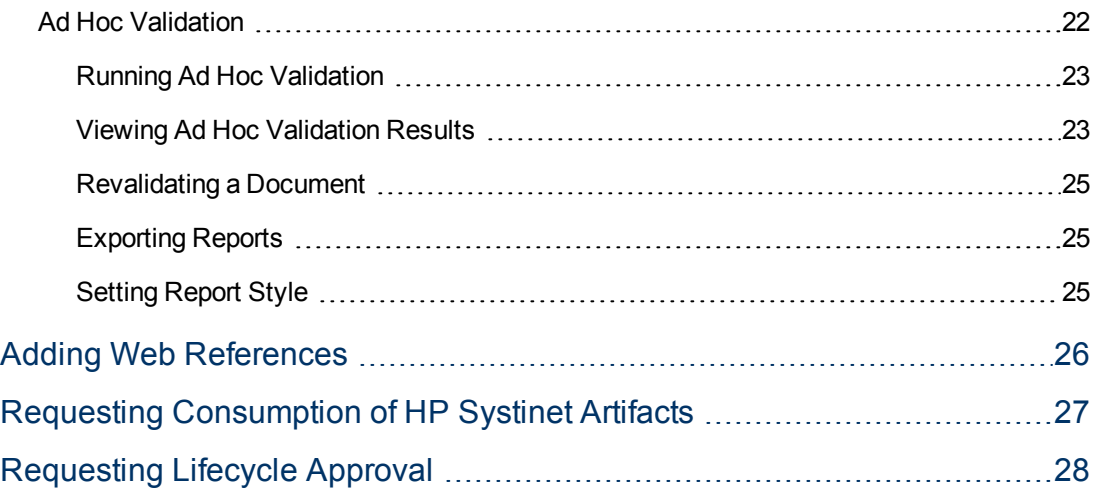

## <span id="page-7-0"></span>**About this Guide**

Welcome to the HP Systinet Plug-In for Visual Studio Guide. This guide explains how to use the Systinet Plug-In for Microsoft Visual Studio with HP Systinet.

This guide contains the following chapters:

- ["](#page-9-0) [Systinet](#page-9-0) [Plug-In](#page-9-0) [for](#page-9-0) [Visual](#page-9-0) [Studio "](#page-9-0) [\(on](#page-9-0) [page](#page-9-0) [10\)](#page-9-0)
- ["Getting](#page-11-0) [Started"](#page-11-0) [\(on](#page-11-0) [page](#page-11-0) [12\)](#page-11-0)
- ["Exploring](#page-12-1) [the](#page-12-1) Catalog" [\(on](#page-12-1) [page](#page-12-1) [13\)](#page-12-1)
- ["Modifying](#page-16-0) Resources" [\(on](#page-16-0) [page](#page-16-0) [17\)](#page-16-0)
- ["Validating](#page-20-0) Resources" [\(on](#page-20-0) [page](#page-20-0) [21\)](#page-20-0)
- <span id="page-7-1"></span>• ["Adding](#page-25-0) [Web](#page-25-0) References" [\(on](#page-25-0) [page](#page-25-0) [26\)](#page-25-0)

### **Document Conventions**

This document uses the following typographical conventions:

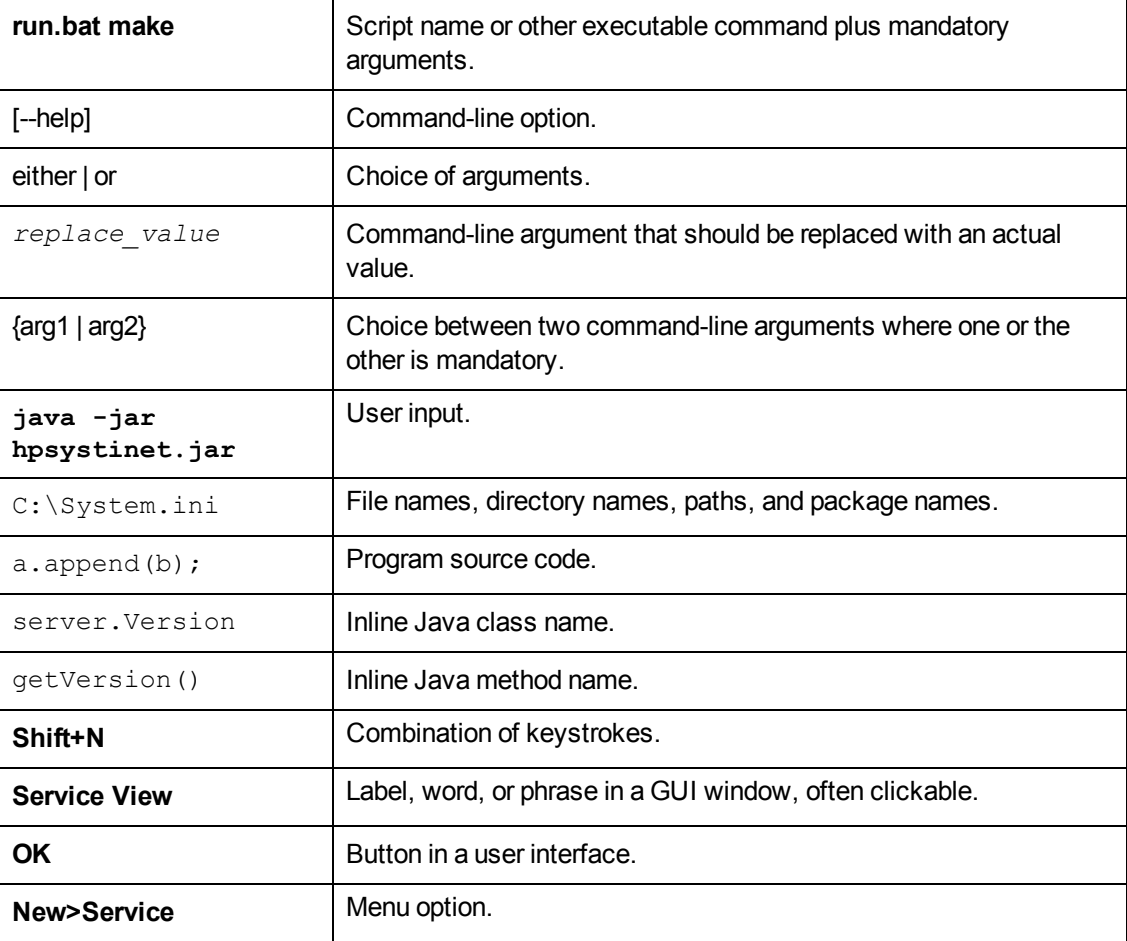

### <span id="page-8-0"></span>**Documentation Updates**

This guide's title page contains the following identifying information:

- Software version number, which indicates the software version
- Document release date, which changes each time the document is updated
- Software release date, which indicates the release date of this version of the software

To check for recent updates, or to verify that you are using the most recent edition of a document, go to:

#### **<http://h20230.www2.hp.com/selfsolve/manuals>**

This site requires that you register for an HP Passport and sign-in. To register for an HP Passport ID, go to:

#### **<http://h20229.www2.hp.com/passport-registration.html>**

Or click the **New users - please register** link on the HP Passport logon page.

You will also receive updated or new editions if you subscribe to the appropriate product support service. For details, contact your HP sales representative.

### <span id="page-8-1"></span>**Support**

You can visit the HP Software Support Web site at:

#### **<http://www.hp.com/go/hpsoftwaresupport>**

HP Software Support Online provides customer self-solve capabilities. It provides a fast and efficient way to access interactive technical support tools needed to manage your business. As a valued support customer, you can benefit by using the HP Software Support web site to:

- Search for knowledge documents of interest
- Submit and track support cases and enhancement requests
- Download software patches
- Manage support contracts
- Look up HP support contacts
- Review information about available services
- Enter into discussions with other software customers
- Research and register for software training

Most of the support areas require that you register as an HP Passport user and sign in. Many also require a support contract.

To find more information about access levels, go to:

**[http://h20230.www2.hp.com/new\\_access\\_levels.jsp](http://h20230.www2.hp.com/new_access_levels.jsp)**

To register for an HP Passport ID, go to:

<span id="page-9-0"></span>**<http://h20229.www2.hp.com/passport-registration.html>**

## **Systinet Plug-In for Visual Studio**

HP Systinet enables your organization to manage the growth and development of your service infrastructure. HP Systinet Plug-In for Visual Studio bridges the gap between your development environment and HP Systinet.

This chapter introduces Systinet Plug-In for Visual Studio in the following sections:

- "Overview" [\(on](#page-9-1) [page](#page-9-1) [10\)](#page-9-1)
- <span id="page-9-1"></span>• "Usecases" [\(on](#page-9-2) [page](#page-9-2) [10\)](#page-9-2)

### **Overview**

HP Systinet Plug-In for Visual Studio is a set of features enabling you to integrate HP Systinet with your IDE.

Systinet Plug-In for Visual Studio contains the following features:

**• Search** 

Search and explore the HP Systinet Catalog to find the service definitions you require.

For details, see ["Exploring](#page-12-1) [the](#page-12-1) [Catalog "](#page-12-1) [\(on](#page-12-1) [page](#page-12-1) [13\)](#page-12-1).

• **Modify** 

Download resources from HP Systinet, modify them in your IDE, and then upload them back to HP Systinet.

For details, see ["Modifying](#page-16-0) [Resources "](#page-16-0) [\(on](#page-16-0) [page](#page-16-0) [17\)](#page-16-0)

#### <sup>l</sup> **Add Web References**

Add web references to your project from Catalog resources.

For details, see ["Adding](#page-25-0) [Web](#page-25-0) [References "](#page-25-0) [\(on](#page-25-0) [page](#page-25-0) [26\)](#page-25-0)

#### <sup>l</sup> **Request Consumption of HP Systinet Artifacts**

Form a contract to consume artifacts in the HP Systinet Catalog.

For details, see ["Requesting](#page-26-0) [Consumption](#page-26-0) [of](#page-26-0) [HP](#page-26-0) [Systinet](#page-26-0) [Artifacts "](#page-26-0) [\(on](#page-26-0) [page](#page-26-0) [27\)](#page-26-0)

#### <sup>l</sup> **Request Lifecycle Approval of HP Systinet Artifacts**

Request the approval of the current lifecycle stage for HP Systinet artifacts.

For details, see ["Requesting](#page-27-0) [Lifecycle](#page-27-0) [Approval "](#page-27-0) [\(on](#page-27-0) [page](#page-27-0) [28\).](#page-27-0)

### <span id="page-9-2"></span>**Usecases**

Systinet Plug-In for Visual Studio is designed to assist in the development of services for the following users:

<sup>l</sup> **Service Architects**

Download resources.

Import service definition files from HP Systinet.

For details, see ["Downloading](#page-16-1) [HP](#page-16-1) [Systinet](#page-16-1) [Resources "](#page-16-1) [\(on](#page-16-1) [page](#page-16-1) [17\).](#page-16-1)

■ Edit resources.

Edit service definitions using the standard functionality of your IDE.

**D** Upload resources.

Export your service definition files to HP Systinet.

For details, see ["Uploading](#page-17-0) [HP](#page-17-0) [Systinet](#page-17-0) [Resources "](#page-17-0) [\(on](#page-17-0) [page](#page-17-0) [18\)](#page-17-0).

#### <sup>l</sup> **Service Consumers**

**EXEC** Locate the services you want to consume.

Catalog Search enables you to identify definitions of the services you want to consume. You can limit the search to services that are consumable, or to a particular lifecycle stage (for example, Production).

For details, see ["Searching](#page-13-1) [the](#page-13-1) [Catalog "](#page-13-1) [\(on](#page-13-1) [page](#page-13-1) [14\).](#page-13-1)

■ Add web references for services you want to consume.

Using the service definitions located in searches, add a web reference from the service definition to assist the development of your service consuming application.

For details, see ["Adding](#page-25-0) [Web](#page-25-0) [References "](#page-25-0) [\(on](#page-25-0) [page](#page-25-0) [26\)](#page-25-0).

## <span id="page-11-0"></span>**Getting Started**

Systinet Plug-In for Visual Studio works in conjunction with your existing development platform.

This chapter contains the following sections:

- ["Installing](#page-11-1) [Systinet](#page-11-1) [Plug-In](#page-11-1) [for](#page-11-1) [Visual](#page-11-1) [Studio"](#page-11-1) [\(on](#page-11-1) [page](#page-11-1) [12\)](#page-11-1)
- <span id="page-11-1"></span>• ["Setting](#page-12-0) [Up](#page-12-0) [2-way](#page-12-0) [SSL"](#page-12-0) [\(on](#page-12-0) [page](#page-12-0) [13\)](#page-12-0)

### **Installing Systinet Plug-In for Visual Studio**

HP Systinet Plug-In for Visual Studio is a plug-in for MS Visual Studio distributed as the following installation package:

hp-systinet-visual-studio-plugin-4.10.msi

#### **System Requirements**

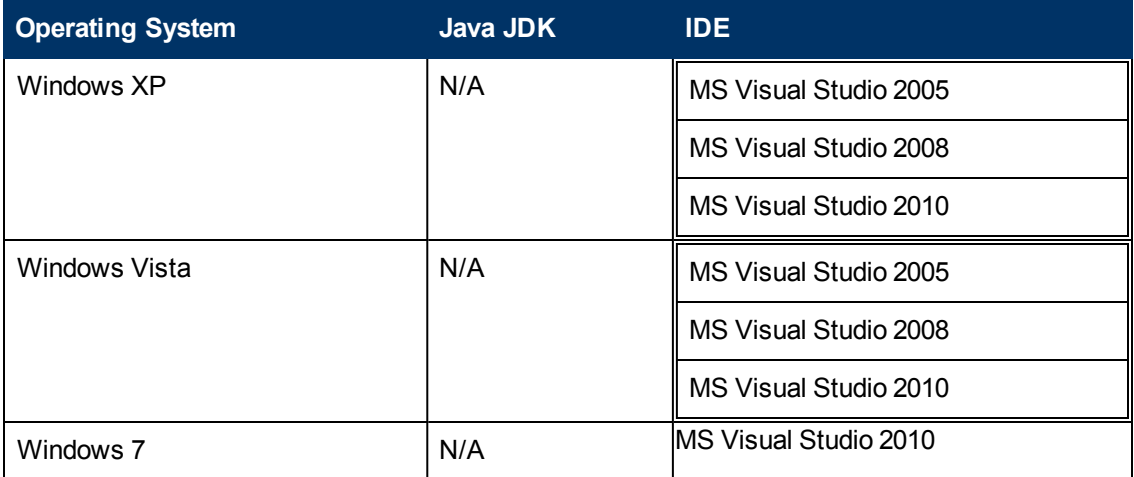

**Tip**: For supported platforms and known issues, see readme.txt alongside the package.

#### **To install Systinet Plug-In for Visual Studio:**

• Execute the package, hp-systinet-visual-studio-plugin-4.10.msi

This documentation refers to the installation location as VSP HOME.

#### **To start Systinet Plug-In for Visual Studio:**

• Start your installation of Visual Studio.

The first time you start Systinet Plug-In for Visual Studio, if opening the Search Dialog, you are prompted for the connection URL and credentials for the HP Systinet server and the domain to use.

**Caution**: Systinet Plug-In for Visual Studio encrypts and store passwords. Saved passwords are stored in a file that is difficult but not impossible for an intruder to read.

### <span id="page-12-0"></span>**Setting Up 2-way SSL**

You can set up 2-way SSL communication between Systinet Plug-In for Visual Studio and HP Systinet using the client certificate for your SSL environment.

#### **To enable 2-way SSL:**

- 1. Close Systinet Plug-In for Visual Studio
- 2. Open %AppData%/Systinet Visual Studio plug-in/app.config with a text editor.

%AppData% is the system variable for the Windows Application Data folder. Open a command prompt and use command, **echo %AppData%** to verify the location.

3. Modify the following section of the configuration file:

```
<configuration>
 ...
 <clientCert>
<keyfile>clientCert.p12</keyfile>
<password>changeit</password>
 </clientCert>
```
...

</configuration>

Replace the keyfile element with the absolute path to your client certificate file.

Replace the password element with the certificate file password.

<span id="page-12-1"></span>4. Save app.config.

## **Exploring the Catalog**

Systinet Plug-In for Visual Studio enables you to search and examine data in the HP Systinet Catalog:

• ["Searching](#page-13-1) [the](#page-13-1) Catalog" [\(on](#page-13-1) [page](#page-13-1) [14\)](#page-13-1)

Locate specific artifacts using lifecycle, consumption, and property criteria.

• ["Search](#page-13-0) [Results"](#page-13-0) [\(on](#page-13-0) [page](#page-13-0) [14\)](#page-13-0)

View artifacts matching your search criteria and their related artifacts.

• ["Artifact](#page-14-0) [Detail](#page-14-0) View" [\(on](#page-14-0) [page](#page-14-0) [15\)](#page-14-0)

Examine individual artifacts in detail.

- ["Viewing](#page-14-1) [Artifacts](#page-14-1) [in](#page-14-1) [HP](#page-14-1) Systinet" [\(on](#page-14-1) [page](#page-14-1) [15\)](#page-14-1) Open the HP Systinet Artifact Details page from Systinet Plug-In for Visual Studio.
- ["Using](#page-15-0) [HP](#page-15-0) [Systinet](#page-15-0) Navigator" [\(on](#page-15-0) [page](#page-15-0) [16\)](#page-15-0)

Open an instance of Systinet in Systinet Plug-In for Visual Studio to view selected artifacts using the Graphical Navigator feature.

### <span id="page-13-0"></span>**Search Results**

Systinet Plug-In for Visual Studio displays the results of a Catalog search in the Catalog Search Results tab.

To search the Catalog, see ["Searching](#page-13-1) [the](#page-13-1) [Catalog "](#page-13-1) [\(on](#page-13-1) [page](#page-13-1) [14\).](#page-13-1)

The results show a tree of artifacts for each artifact matching the search criteria, as shown in below:

### **Catalog Search Results View**

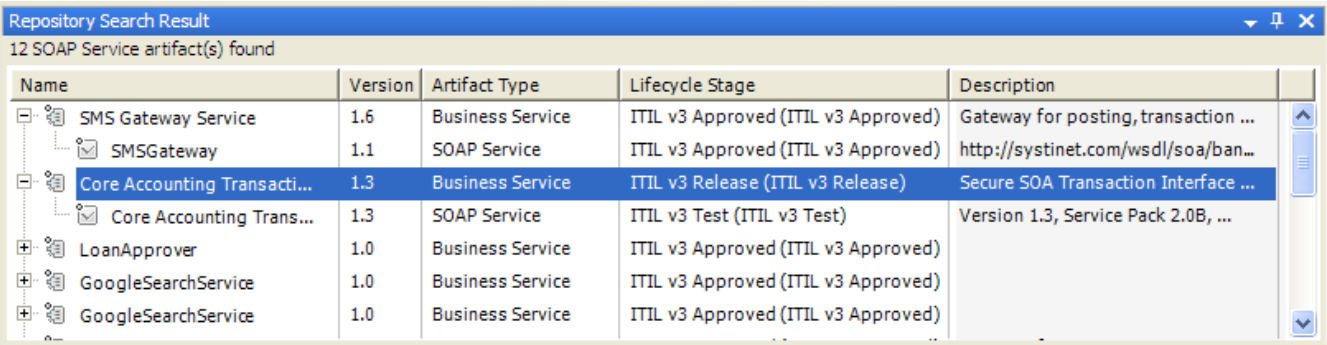

The tree for each matching artifact contains any child artifacts. If you select **Show Parent Artifacts** in your search, the tree also includes parent artifacts.

Double-click an artifact name in the Catalog Search Results tab to view its details in an artifact details tab. The tab name is the name of the artifact. For details, see ["Artifact](#page-14-0) [Detail](#page-14-0) [View "](#page-14-0) [\(on](#page-14-0) [page](#page-14-0) [15\).](#page-14-0)

To download any associated service resources, right-click a result entry, and select **Save As**. For details, see ["Downloading](#page-16-1) [HP](#page-16-1) [Systinet](#page-16-1) [Resources "](#page-16-1) [\(on](#page-16-1) [page](#page-16-1) [17\).](#page-16-1)

### <span id="page-13-1"></span>**Searching the Catalog**

HP Systinet Plug-In for Visual Studio includes a Catalog Search feature, enabling you to explore the content of HP Systinet.

### **To search the Catalog:**

- 1. Do one of the following:
	- <sup>n</sup> From the menu, select **Edit>Find and Replace>Find Systinet Artifacts**.
	- Use keyboard shortcut **Alt+Shift+F**.

The Search Dialog opens.

2. In the Scope section, select an artifact type to search, and if required, a specific lifecycle stage and domain.

The Properties section refreshes showing specific details depending on the artifact type.

- Adding web references uses WSDL definitions. To find the WSDL you need, search for SOAP Services or Operations, as these artifacts contain lifecycle and contract information. The functionality for adding web references is available on search results for SOAP Services and Operations and utilises the WSDLs associated with them.
- 3. Enter your search parameters.

For parameter details, see the "SDM Documentation" in HP Systinet.

4. To display the parent artifacts search result artifacts depend on, select **Show Parent Artifacts**

Selecting **Show Parent Artifacts** may reduce the speed of the search.

5. Click **Search** to execute the search.

Systinet Plug-In for Visual Studio displays the results of the search in the Catalog Search Result view. For details, see ["Search](#page-13-0) [Results"](#page-13-0) [\(on](#page-13-0) [page](#page-13-0) [14\)](#page-13-0).

### <span id="page-14-0"></span>**Artifact Detail View**

Enables you to view the details for a particular artifact in its own detail view. The content of this view is similar to the Artifact Detail view in the Tools tab in HP Systinet.

The artifact details vary depending on the artifact type and your customization and configuration.

The Artifact Detail view contains the following segments depending on the artifact type:

**.** General

Displays a description, the owner of the artifact, and a URL to the REST representation of the artifact.

<sup>l</sup> **Details**

Displays a set of properties for the artifact. These properties vary depending on the artifact type.

<sup>l</sup> **Data**

Displays a link to the attached data in the Catalog for artifacts with attached data content. Click the link to view the content of the attached data.

#### <sup>l</sup> **Related Catalog Artifacts**

Displays the set of related artifacts, indicating the type of relationship, the related artifact, and the direction of the relationship.

Double-click an artifact name to open its detail view.

### <span id="page-14-1"></span>**Viewing Artifacts in HP Systinet**

Systinet Plug-In for Visual Studio enables you to directly open the Artifact Details page in the HP Systinet user interface.

#### **To View Artifact Details in HP Systinet:**

- $\bullet$  Do one of the following:
	- In the Solution Explorer view, open the context menu for the Catalog artifact you want to view in HP Systinet, and select **HP Systinet>Open in HP Systinet**.

n In the Synchronization view, open the context menu for the Catalog artifact you want to view in HP Systinet, and select **Open in HP Systinet**.

A HP Systinet view opens showing the Artifact Details page for the selected artifact.

You may need to log in using your HP Systinet credentials.

For more details about the Artifact Details page, see the "Artifact Details Page" section in the HP Systinet User Guide.

### <span id="page-15-0"></span>**Using HP Systinet Navigator**

HP Systinet includes a Graphical Navigator which provides a visual representation representation of the content of the Catalog. Instead of focusing on the details of single artifacts, it helps to understand the structure and dependencies of applications, services, and processes in your Catalog. As its name suggests, it is not only an alternative view but also a navigator that enables the exploration, browsing, and traversing of your Catalog content in a graphical way.

Systinet Plug-In for Visual Studio enables you to view Catalog content using the Navigator feature of HP Systinet.

### **To view Catalog content in Navigator:**

- $\bullet$  Do one of the following:
	- In the Solution Explorer view, open the context menu for the Catalog artifact you want to view in Navigator, and select **HP Systinet>View Graphical Navigator** or **HP Systinet>View Impact Analysis**.
	- In the Search Results view, open the context menu for the Catalog artifact you want to view in Navigator, and select **View Graphical Navigator** or **View Impact Analysis**.

A HP Systinet view opens in the Navigator showing the graph for the selected artifact. If you selected **View Impact Analysis** the graph highlights the related artifacts that have a dependency on the selected artifact and could be affected by a change to that artifact.

You may need to log in using your HP Systinet credentials.

For more details about the Navigator and its use, see the "Catalog Visualization" chapter in the HP Systinet User Guide.

## <span id="page-16-0"></span>**Modifying Resources**

Systinet Plug-In for Visual Studio enables you to download resources from HP Systinet, modify them, and then upload them back to HP Systinet.

These features are described in the following sections:

• ["Downloading](#page-16-1) [HP](#page-16-1) [Systinet](#page-16-1) Resources" [\(on](#page-16-1) [page](#page-16-1) [17\)](#page-16-1)

Download service definitions from HP Systinet.

• ["Uploading](#page-17-0) [HP](#page-17-0) [Systinet](#page-17-0) Resources" [\(on](#page-17-0) [page](#page-17-0) [18\)](#page-17-0)

Upload service definitions to HP Systinet.

• ["Synchronizing](#page-18-0) Resources" [\(on](#page-18-0) [page](#page-18-0) [19\)](#page-18-0)

Synchronize local resources with the latest HP Systinet revisions.

• ["Deleting](#page-19-0) [HP](#page-19-0) [Systinet](#page-19-0) Resources" [\(on](#page-19-0) [page](#page-19-0) [20\)](#page-19-0)

Delete HP Systinet resources.

### <span id="page-16-1"></span>**Downloading HP Systinet Resources**

Systinet Plug-In for Visual Studio enables you to download the service definitions associated with artifacts from HP Systinet.

Systinet Plug-In for Visual Studio supports download for the following file types:

- WSDL
- $\bullet$  BPEL
- $\bullet$  XSD
- DTD
- $\bullet$  SCA

**To download service definitions from HP Systinet:**

1. Perform a Catalog search to locate the service you want to download the definitions for.

For details, see ["Searching](#page-13-1) [the](#page-13-1) [Catalog "](#page-13-1) [\(on](#page-13-1) [page](#page-13-1) [14\).](#page-13-1)

2. In the Catalog Search Results view, right-click a search result, and select **Download from Server**.

The Download Document from HP Systinet dialog opens.

3. In the Download Document from HP Systinet dialog:

Select **Resolve Dependencies** to resolve any dependencies in the service definition files and download all referenced files as well.

Select **Open Resource after Downloading** to open an editor view of the downloaded resource.

Select a location in your project to store the downloaded resources, and then click **Finish**.

Systinet Plug-In for Visual Studio downloads the relevant service definition files and copies them to the selected location. The structure of the HP Systinet publishing location space is preserved.

For details about the Publishing Location space, see "Publishing Locations Workspace" in the *HP Systinet Developer Guide*.

## <span id="page-17-0"></span>**Uploading HP Systinet Resources**

Systinet Plug-In for Visual Studio enables you to upload service definition documents directly to HP Systinet.

Systinet Plug-In for Visual Studio supports upload for the following file types:

- WSDL
- $\bullet$  BPEL
- <sup>l</sup> XSD
- <sup>l</sup> DTD
- $\bullet$  SCA

Systinet Plug-In for Visual Studio auto-detects referenced documents for upload in SCA documents by QName according to the following rules:

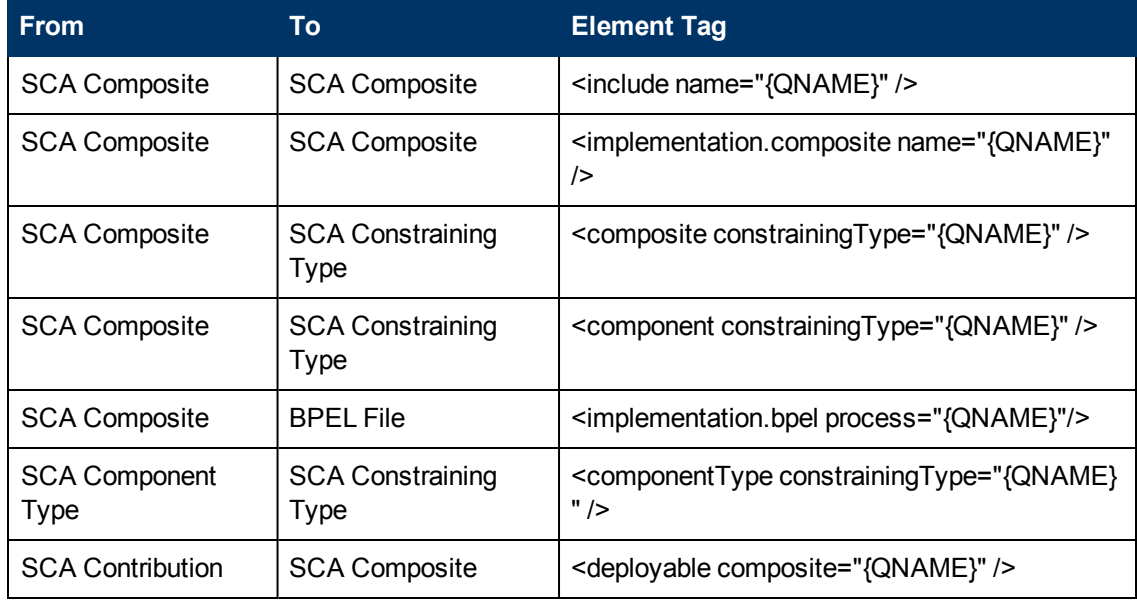

Systinet Plug-In for Visual Studio also resolves referenced local WSDL files in SCA files for upload.

#### **Procedure 2. To upload service definitions to HP Systinet:**

1. In the Solution Explorer, right-click the resource or folder of resources you want to upload, and select **HP Systinet > Upload to Server** to open the Upload Documents dialog box.

This option is only available if you have appropriate permissions in HP Systinet.

- 2. Select resources to upload, and then click **Next**.
- 3. Select the publishing location folder, or input a new one, and then click **Next**.
- 4. Select from the following **Advanced Options**:

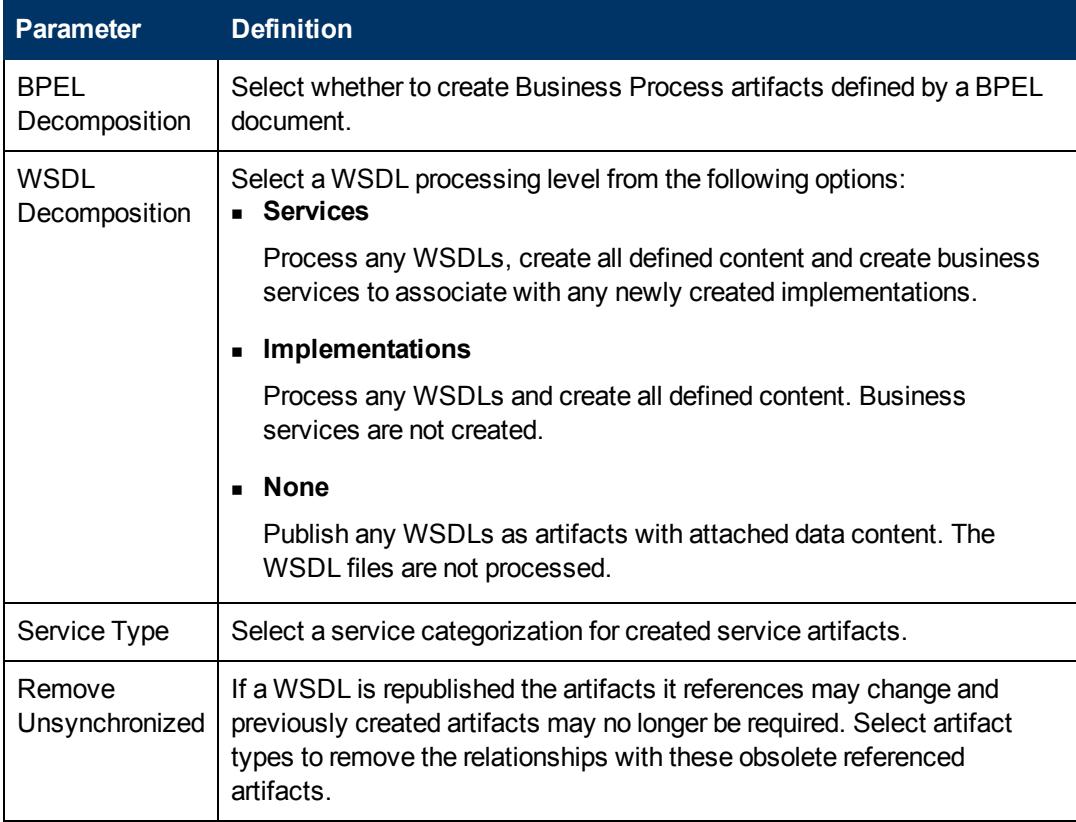

#### Click **Next**.

HP Systinet processes the content for upload and returns an Upload Overview to Systinet Plug-In for Visual Studio.

If your version of HP Systinet does not support the new advanced options, Systinet Plug-In offers a reduced set of the listed options.

5. Review the overview and click **Finish** to complete the upload and create the relevant artifacts, or **Cancel** to abort the upload.

The artifacts upload to the domain selected in preferences.

### <span id="page-18-0"></span>**Synchronizing Resources**

After downloading resources from HP Systinet, you may want to synchronize them with HP Systinet.

#### **To synchronize a local resource with HP Systinet:**

1. In the Solution Explorer, right-click the resource you want to synchronize and select **HP Systinet>Synchronize with Server**.

The Synchronization view opens showing any files that differ.

2. Optionally, right-click an item that differs from the server version, and select **Update** to download the latest version from HP Systinet.

## <span id="page-19-0"></span>**Deleting HP Systinet Resources**

Systinet Plug-In for Visual Studio enables you to delete resources stored in the HP Systinet Catalog.

### **To delete HP Systinet resources:**

1. In the Solution Explorer, right-click the resource you want to delete, and select **HP Systinet>Delete from Server**.

The HP Systinet UI opens requesting authentication.

2. Enter your credentials.

The detail view of the artifact you want to delete opens.

3. Use HP Systinet functionality to delete the artifact. For details, see the *HP Systinet User Guide*.

## <span id="page-20-0"></span>**Validating Resources**

Systinet Plug-In for Visual Studio enables you to validate local resources against policies.

This chapter contains the following sections:

• ["Setting](#page-20-1) [Up](#page-20-1) Validation" [\(on](#page-20-1) [page](#page-20-1) [21\)](#page-20-1)

Explains the process of importing and updating policies from the Policy Manager.

• ["Ad](#page-21-2) [Hoc](#page-21-2) Validation" [\(on](#page-21-2) [page](#page-21-2) [22\)](#page-21-2)

Explains how to run unscheduled validation and produce reports.

## <span id="page-20-1"></span>**Setting Up Validation**

You can add or delete policies, and update your local policies against versions from an HP Systinet server.

Validation is introduced in the following sections:

- ["Setting](#page-20-2) [Up](#page-20-2) [Policies "](#page-20-2) [\(on](#page-20-2) [page](#page-20-2) [21\)](#page-20-2)
- ["Updating](#page-21-0) Policies" [\(on](#page-21-0) [page](#page-21-0) [22\)](#page-21-0)
- ["Removing](#page-21-1) Policies" [\(on](#page-21-1) [page](#page-21-1) [22\)](#page-21-1)

### <span id="page-20-2"></span>**Setting Up Policies**

You can add, delete, or update policies in the Systinet Plug-In for Visual Studio Policies page.

### **To set up policies:**

- 1. From the menu, select **Tools>Options** to open the Options dialog box.
- 2. In the tree view of the Preferences dialog box, select **HP Systinet>Policies** to open the Policies page, as shown below:

### **Policies Page**

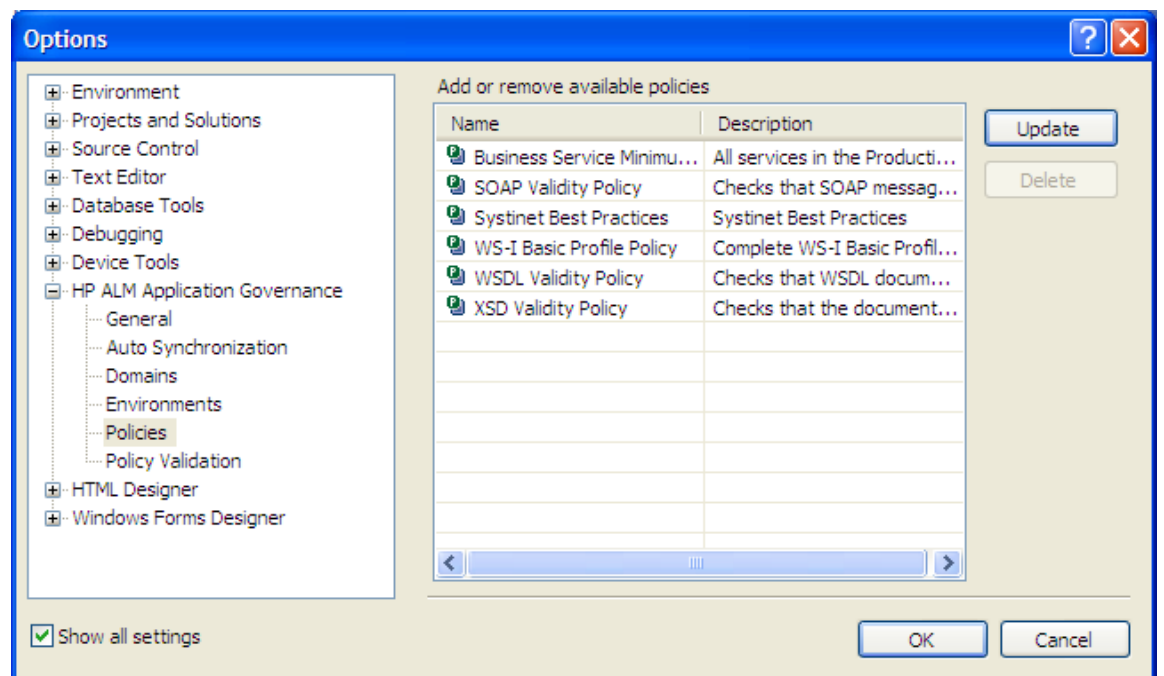

In the Policies page, do any of the following:

- Update local policies. For details, see ["Updating](#page-21-0) [Policies "](#page-21-0) [\(on](#page-21-0) [page](#page-21-0) [22\)](#page-21-0).
- Remove a policy. For details, see ["Removing](#page-21-1) [Policies "](#page-21-1) [\(on](#page-21-1) [page](#page-21-1) [22\)](#page-21-1).

### <span id="page-21-0"></span>**Updating Policies**

You can use Systinet Plug-In for Eclipse to update local policies against policies on an HP Systinet server.

#### **To update policies:**

- 1. Make sure the HP Systinet server is running.
- 2. Click **Update** to open the Select Policy for Update dialog box.
- 3. Select the policies to update and click Finish.

The local version of the selected policies update to reflect the version on the HP Systinet server.

### <span id="page-21-1"></span>**Removing Policies**

**To remove a policy:**

<span id="page-21-2"></span>**.** Highlight the policy in the Policies page, and then click Delete.

### **Ad Hoc Validation**

Ad hoc validation is the unscheduled validation of documents against policies.

Ad hoc validation is described in the following sections:

- ["Running](#page-22-0) [Ad](#page-22-0) [Hoc](#page-22-0) Validation" [\(on](#page-22-0) [page](#page-22-0) [23\)](#page-22-0)
- **Wiewing [Ad](#page-22-1) [Hoc](#page-22-1) [Validation](#page-22-1) [Results "](#page-22-1) [\(on](#page-22-1) [page](#page-22-1) [23\)](#page-22-1)**
- ["Revalidating](#page-24-0) [a](#page-24-0) Document" [\(on](#page-24-0) [page](#page-24-0) [25\)](#page-24-0)
- ["Exporting](#page-24-1) Reports" [\(on](#page-24-1) [page](#page-24-1) [25\)](#page-24-1)
- ["Setting](#page-24-2) [Report](#page-24-2) [Style "](#page-24-2) [\(on](#page-24-2) [page](#page-24-2) [25\)](#page-24-2)

### <span id="page-22-0"></span>**Running Ad Hoc Validation**

#### **To run ad hoc validation on resources:**

1. Open the context menu for a document in the Solution Explorer, and select **Check Policy Compliance**.

The Validate More Policies dialog box opens.

- 2. To add more documents to validate, do one of the following:
	- **EX Click Add Resource** to browse and select documents from your Visual Studio project.
	- **EXTER ADDIGE EXTERNAL FILE** to browse and select documents from your file system.
	- <sup>n</sup> Click **Add External Folder** to browse and select all documents in a folder in your file system.
	- <sup>n</sup> Click **Add URL** to enter the endpoint URL of a remote document.
- 3. In the Technical Policies field, click **Add** to select from a list of available policies to use in the validation.
- 4. Click **Run**.

The validation runs and the result is shown in the Validation Result tab.

For details, see ["Viewing](#page-22-1) [Ad](#page-22-1) [Hoc](#page-22-1) [Validation](#page-22-1) [Results "](#page-22-1) [\(on](#page-22-1) [page](#page-22-1) [23\)](#page-22-1).

### <span id="page-22-1"></span>**Viewing Ad Hoc Validation Results**

When validation completes, the Validation Result view displays the results. For each result, you can view a detailed HTML report. You can also view a summary report for all validation results.

The default report style is similar to that of Policy Manager validation reports. For information about setting report styles, see ["Setting](#page-24-2) [Report](#page-24-2) [Style "](#page-24-2) [\(on](#page-24-2) [page](#page-24-2) [25\).](#page-24-2)

### **To view a validation report:**

**In the Validation Result tab, open the context menu for an item, and select View Detail.** 

### **Validation Report**

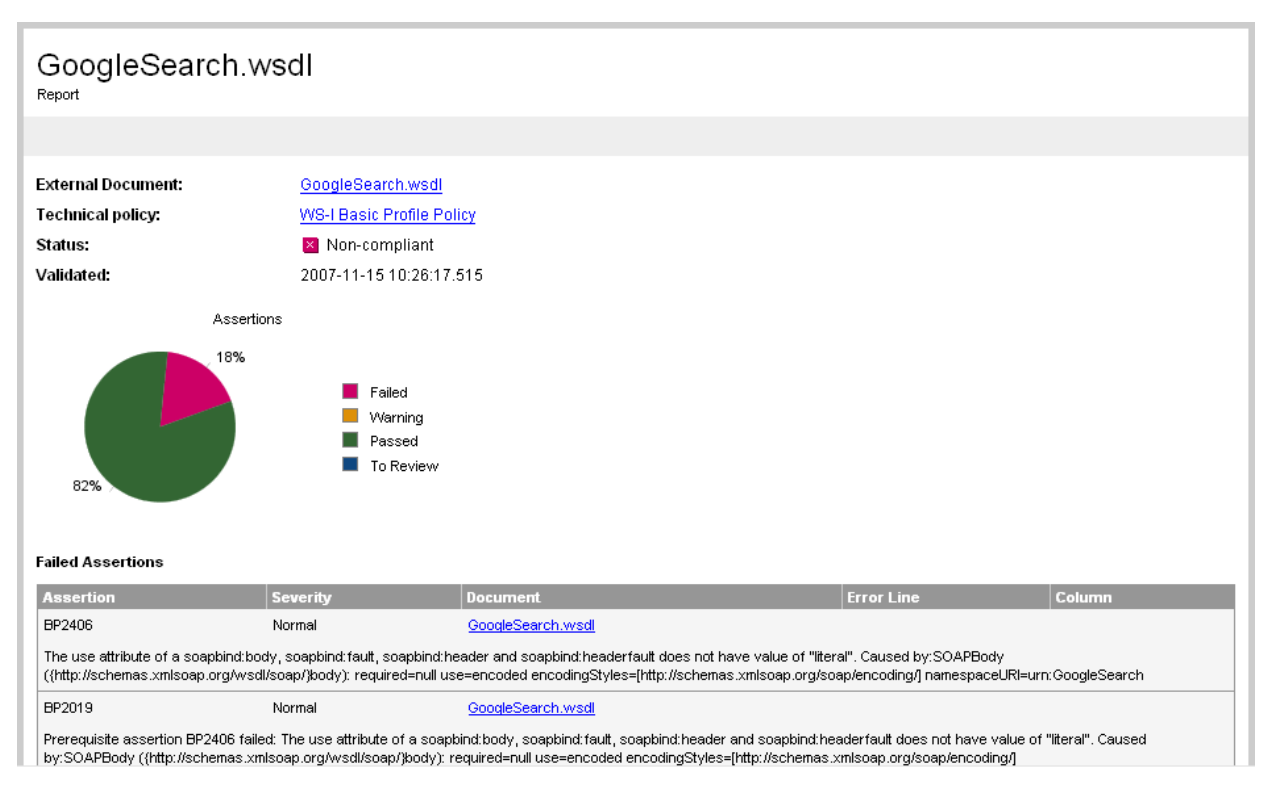

If you have more than one validation result, you can view a summary report of all the validation results.

To view a summary report, in the Validation Result tab, select the items to summarize and open the context menu, select **Create Summary Report**.

The Summary Report view opens, as shown below:

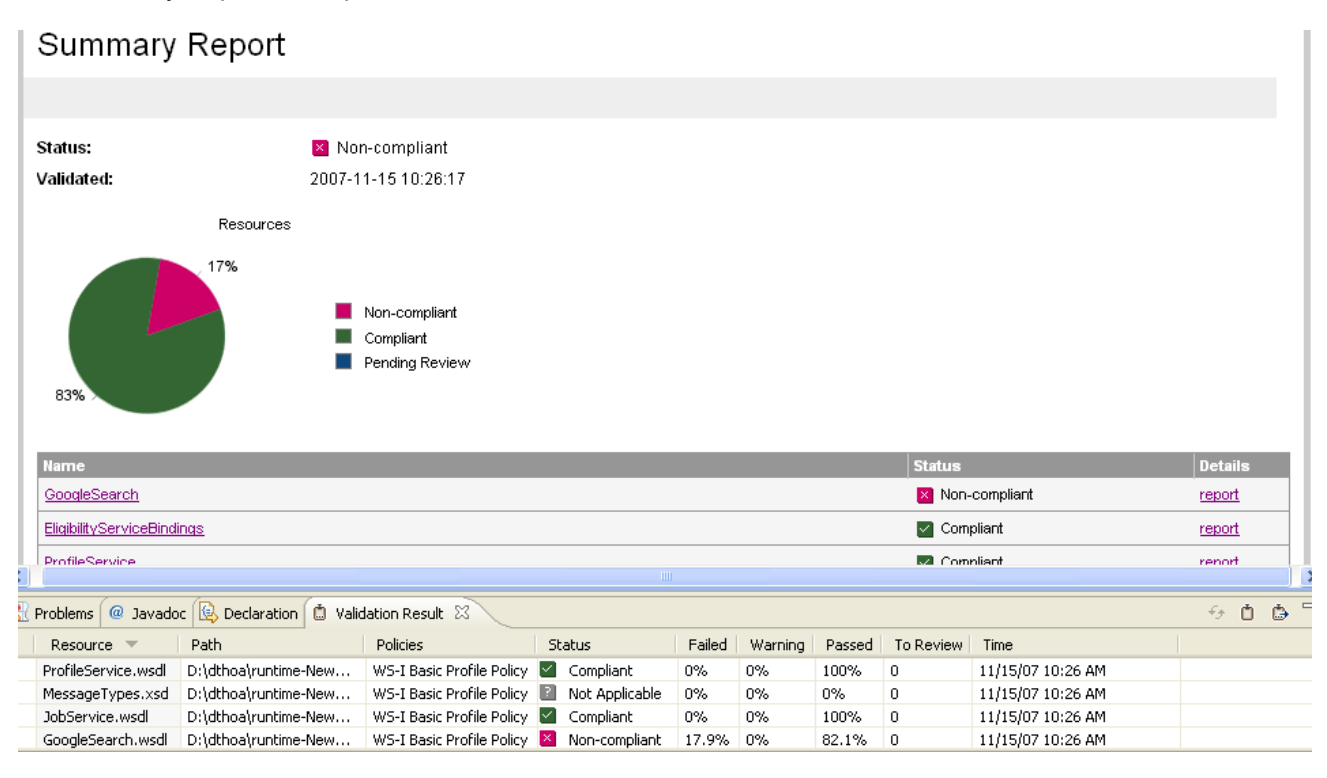

To view the detailed report of a document in the summary, click the **report** hyper link in the Details column.

### <span id="page-24-0"></span>**Revalidating a Document**

If recent changes have been made to a document, you can revalidate that document.

To revalidate a document:

• In the Validation Result tab, open the context menu for an item, and then select **Revalidate**.

<span id="page-24-1"></span>The document is revalidated against the selected policies.

### **Exporting Reports**

You can export a validation report to your file system.

To export a validation report:

- 1. In the Validation Result tab, select the items to export, open the context menu and select **Export Reports**.
- 2. Browse for the location to which you want to save the report, and click **OK**.

<span id="page-24-2"></span>Both detail and summary reports are saved.

### **Setting Report Style**

Included with Systinet Plug-In for Eclipse is the Policy Manager detail report stylesheet. If you want to change the stylesheeet, you can select from a pure text style or XML format.

### **To change the style of ad hoc validation reports:**

1. From the menu, select **Tools>Options**.

The Options dialog box opens.

2. In the tree view of the Options dialog box, expand **HP Systinet>Policy Validation**.

The Policy Validation page opens.

- 3. In the Validation Result Format pane, select one of the following options:
	- **Fig. 3** Text Format, then go to Step 5.
	- **XML Format, then go to Step 4.**

4.

In the Stylesheet pane, select one of the following options:

- <sup>n</sup> **Associate with default stylesheet**.
- **Custom stylesheet**, then browse for the stylesheet you need.

5.

Click **OK** to produce the report in the selected format.

## <span id="page-25-0"></span>**Adding Web References**

Systinet Plug-In for Visual Studio integrates with existing Visual Studio functionality, enabling you to create a web reference from resources in the Catalog.

To add a web reference:

1. Perform a Catalog search to locate the resource you want to use for web reference addition.

For details, see ["Searching](#page-13-1) [the](#page-13-1) [Catalog "](#page-13-1) [\(on](#page-13-1) [page](#page-13-1) [14\).](#page-13-1)

For consumer use cases search for *Consumable* services at the *Production* lifecycle stage.

2. In the Catalog Search Results view, right-click the Operation or SOAP Service to use for web reference addition, and select **Add Web Reference**.

Adding a web reference against a SOAP Service or Operation uses the WSDL associated with it.

The Add Web Reference dialog opens.

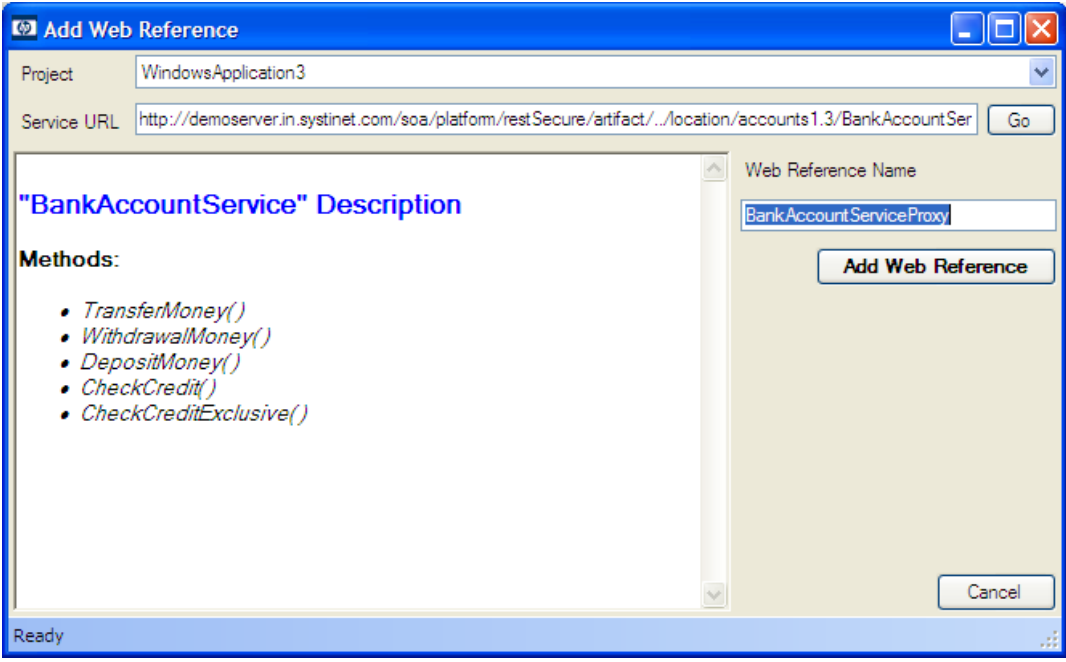

3. Use the Add Web Reference dialog to select your web reference settings.

Use the Object Browser to examine the web reference.

## <span id="page-26-0"></span>**Requesting Consumption of HP Systinet Artifacts**

HP Systinet enables users to request the consumption of an artifact in order to use it subject to terms set by the provider.

This feature is only available for artifacts that are marked as consumable in HP Systinet.

Systinet Plug-In for Visual Studio enables you to request consumption directly.

#### **To Request Consumption of HP Systinet Artifacts:**

- Do one of the following:
	- n In the Search Results view, open the context menu for the artifact you want to consume, and select **Request Contract**.
	- <sup>n</sup> In the Artifact Detail view, in the Request Server section, select **Request Contract**.

An HP Systinet view opens in the Select Consumer Artifact page of the Request Consumption wizard. For details about requesting consumption of artifacts, see "How to Request Consumption of an Artifact" in the *HP Systinet User Guide*.

You may need to log in using your HP Systinet credentials.

For more details about Contracts, see "Contract Management" in the *HP Systinet User Guide*.

## <span id="page-27-0"></span>**Requesting Lifecycle Approval**

HP Systinet uses Lifecycle Processes to govern artifacts. An important stage in lifecycle is the approval of particular lifecycle stages.

Systinet Plug-In for Visual Studio enables you to request lifecycle approval directly.

### **To Request Approval of HP Systinet Artifacts:**

- 1. Do one of the following:
	- n In the Solution Explorer view, open the context menu for the Catalog artifact you want to request approval for, and select **HP Systinet>Request Approval**.
	- n In the Search Results view, open the context menu for the artifact you want to request approval for, and select **Request Approval**.
	- <sup>n</sup> In the Artifact Detail view, in the Request Server section, select **Request Approval**.

The Request Approval dialog box opens.

2. Input a description, and click **OK** to submit your stage approval request. For more details about requesting approval of artifacts, see "How to Request Approval" in the *HP Systinet User Guide*.

For more details about Lifecycle, see "Lifecycle Governance" in the *HP Systinet User Guide*.